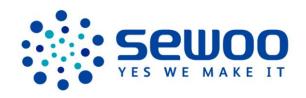

# **NBP-60 USERS MANUAL**

J STEPHEN CO.,LTD

# **Contents**

| 1 Introduction                                                     | 1  |
|--------------------------------------------------------------------|----|
| 1.1 Appearance of NBP-60                                           |    |
| 1.2 Installing the Battery                                         | 2  |
| 1.3 Removing the Battery                                           | 2  |
| 1.4 Inserting a SIM Card                                           | 2  |
| 1.5 Inserting a TF Card                                            | 3  |
| 1.6 Charging                                                       | 4  |
| 2.1 Powering On/Off the NBP-60                                     | 5  |
| 2.2 Locking and Unlocking the NBP-60                               | 5  |
| 2.3 Keys                                                           | 5  |
| 2.4 Home Screen                                                    | 6  |
| 2.5 Status Icons and Indicators                                    | 6  |
| 2.6 Basic Settings                                                 | 7  |
| 3 Call Function                                                    | 12 |
| 3.1 Making a Call                                                  | 12 |
| 3.2 Contacts                                                       | 12 |
| 3.3 SMS and MMS                                                    | 13 |
| 3.4 Email                                                          | 14 |
| 4 Network Connection and Connection Synchronization                | 16 |
| 4.1 GPRS Data Connection                                           | 16 |
| 4.2 Wi-Fi Network Connection                                       | 17 |
| 4.3 Bluetooth                                                      | 17 |
| 4.4 GPS                                                            | 19 |
| 4.5 Connecting the NBP-60 to a PC                                  | 19 |
| 4.6 Synchronization                                                | 20 |
| 5 Enabling the Scan Function                                       | 21 |
| 5.1 To start the iScan program and enable scanning, do as follows: | 21 |
| 6 Enabling the NFC Function                                        | 22 |
| 6.1 To enable the NFC function, do as follows                      | 22 |
| 7 Managing the NBP-60                                              | 23 |
| 7.1 Installing Applications                                        | 23 |
| 7.2 Uninstalling Applications                                      | 23 |
| 7.3 Managing Applications                                          | 24 |
| 8 Precautions and Troubleshooting                                  | 25 |
| 8.1 Precautions                                                    | 25 |
| 8.2 Troubleshooting                                                | 26 |
| Appendix                                                           | 29 |

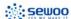

# 1 Introduction

# 1.1 Appearance of NBP-60

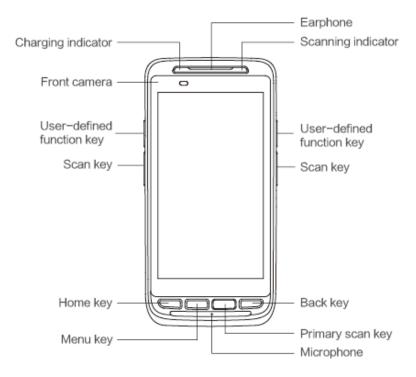

Figure 1-1 Front view of NBP-60

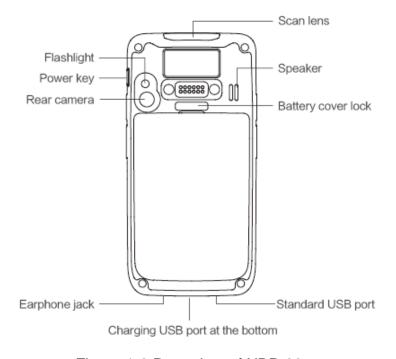

Figure 1-2 Rear view of NBP-60

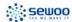

### 1.2 Installing the Battery

- 1. Push the battery to the bottom of the battery compartment and press it downwards.
- 2. Push the battery cover lock to the right to lock the battery cover.

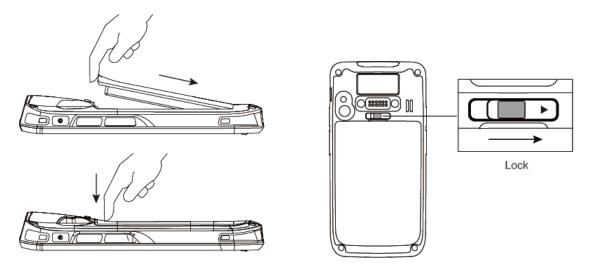

### 1.3 Removing the Battery

- 1. Push the battery cover lock to the left.
- 2. Pull up the battery cover from the groove at the upper end of the battery cover.

(Note: The NBP-60 adapts integrated design for the battery and battery cover.)

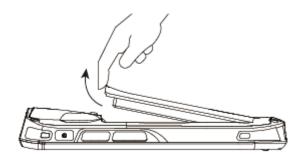

# 1.4 Inserting a SIM Card

Insert a SIM card by following the direction in the figure below.
 (Note: Micro SIM cards are applicable to the NBP-60. After replacing a SIM card, restart the NBP-60.)

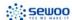

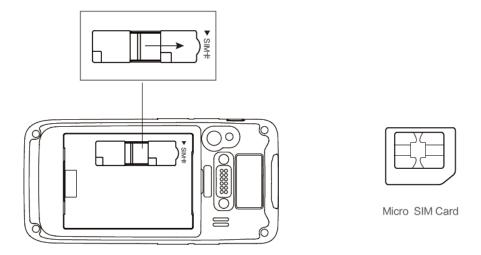

# 1.5 Inserting a TF Card

- 1. Push the card cover by following the OPEN direction marked on the card cover.
- 2. Open the card cover upwards and insert a TF card, as shown in the figure below.

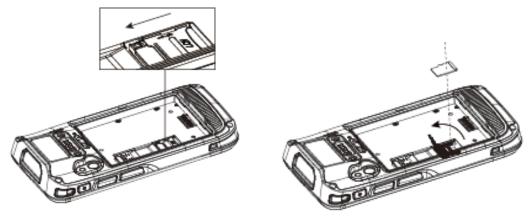

- 3. Close the card cover, as shown in the figure below.
- Pull back the card cover by following the LOCK direction marked on the card cover.
   (Note: TF cads, namely Micro SD cards, are applicable to the NBP-60. After replacing a TF card, restart the NBP-60.)

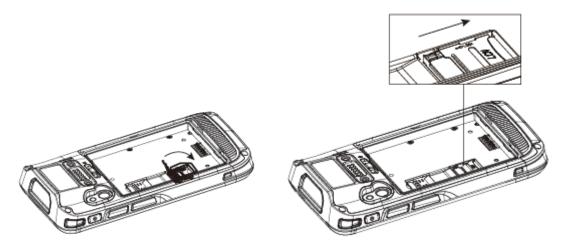

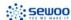

### 1.6 Charging

You can charge a battery in the following ways:

- 1. Bottom charging cable;
- 2. 1-slot charging & communication stand (to be purchased separately).

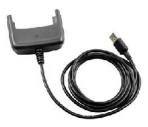

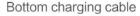

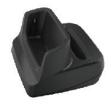

1-slot charging & communication stand

#### **Description of charging indicator:**

When the battery is in the charging status, the charging indicator is in red.

When the battery is fully charged, the charging indicator is in green.

When the battery volume is low,

- (1) a message indicating that the battery volume is less than 20% is displayed on the screen.
- (2) the NBP-60 gives out a low battery prompt tone.
- (3) the charging indicator blinks in red.

#### ★ Tips

- The following operations help obtain a longer standby duration of the NBP-60.
- Shorten the time to sleep by selecting Settings > Display > Sleep.
- Set the screen brightness to a small value by selecting Settings > Display > Brightness.

Disable functions that are not frequently used, for example, GPS, Bluetooh, Wi-Fi and 3G communication.

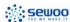

# 2 Using the NBP-60

# 2.1 Powering On/Off the NBP-60

After installing a SIM card and a battery and charging the NBP-60 completely, you can use the NBP-60.

- 1. To power on the NBP-60, press the On/Off key on the right for some time. The NBP-60 vibrates, displays the startup screen and enters the Android OS after the guide progress is complete. It takes some time for the NBP-60 to initialize. Please wait patiently.
- 2. To power off the NBP-60, press the On/Off key on the right for some time. A dialog box that provides shutdown options is displayed. Click **Power Off**.

### 2.2 Locking and Unlocking the NBP-60

#### **Locking the NBP-60**

Press the On/Off key **(b)** momentarily to lock the NBP-60. If you do not perform any operation for the NBP-60 within the default locking time, the NBP-60 is automatically locked.

#### **Unlocking the NBP-60**

Press the On/Off key momentarily and slide the unlock key to the right on the screen.

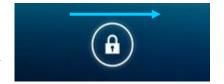

### **2.3 Keys**

The NBP-60 provides a physical keypad that consists of four keys, as shown in the figure below.

On the physical keypad of the NBP-60, keys are respectively home key, menu key, scan key, and back key from left to right.

**Home key:** used to go back to the home screen.

Menu key: used to show menus.

Scan key: used to scan.

**Return key:** used to return to the previous operation screen.

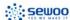

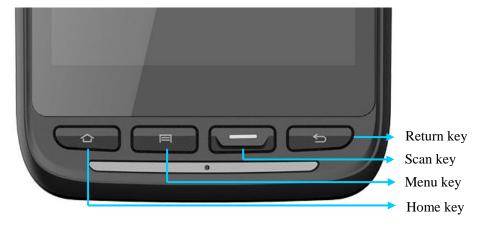

#### 2.4 Home Screen

By default, the NBP-60 has one home screen. You can add home screens by placing applications to the home screen and slide to the left or right to switch to another home screen. On the home screen, click the icon of any application to open the application.

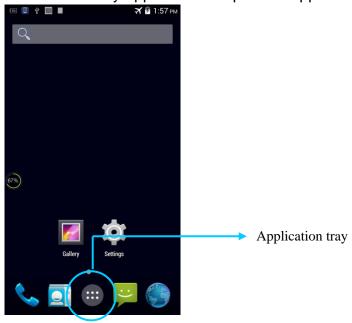

#### **★** Tips

- You can freely add or delete the icon of an application in the blank of the home screen.
- If you click the application tray, all applications can be viewed.

#### 2.5 Status Icons and Indicators

Status icons and indicators are in the status bar at the upper part of the screen and show device status and notifications.

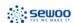

Table 2-1 Status icons

| Icon | Description                           | Icon               | Description                                                        |
|------|---------------------------------------|--------------------|--------------------------------------------------------------------|
|      | WLAN                                  | 4                  | Signal strength                                                    |
|      | Bluetooth                             | ×                  | Flight mode                                                        |
| Ψ    | USB connection                        | A                  | Network access restricted                                          |
| ř    | Missed calls                          |                    | USB debugging                                                      |
| B).  | New messages                          | 5                  | Charging                                                           |
| *    | Modem logs                            |                    | Battery full                                                       |
| Q    | Silent mode                           | O                  | Multiple notification icons, which are beyond the scope of display |
|      | Application permission                | $ h_{\lambda}^{3}$ | EDGE                                                               |
|      | Connection between USB and PC pea pod |                    |                                                                    |

#### ★ Note

As software is upgraded continuously, status indicators may be different from those displayed on the NBP-60. The actual status indicators prevail.

# 2.6 Basic Settings

# 2.6.1 Date and Time Settings

To change the date and time in the NBP-60, do as follows:

1. Find the following icon.

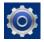

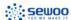

2. Select Settings > Date & time > Set date or Set time.

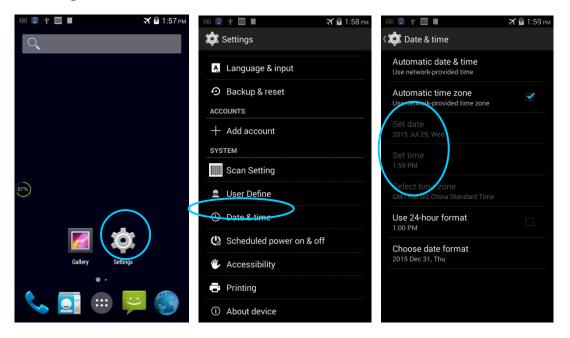

#### 2.6.2 Display Setting

1. Find the following icon.

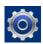

2. Select Settings > Display > Lock screen notification/Wallpaper/Brightness/Auto-rotate screen/Sleep/Interactive screensaver/Font size/Cast screen.

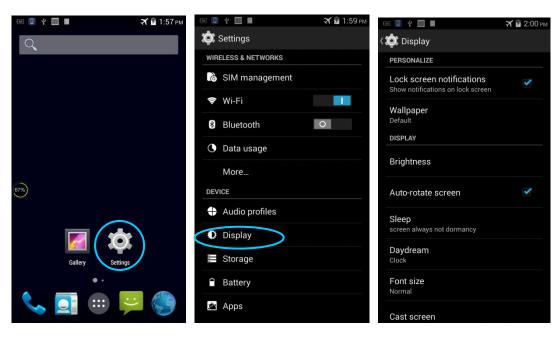

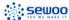

#### 2.6.3 Ringtone Setting

1. Find the following icon.

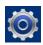

2. Select **Settings** > **Audio profiles** > **General/Silent/Meeting/Outdoor**. Click different modes and set the ringtone in the modes.

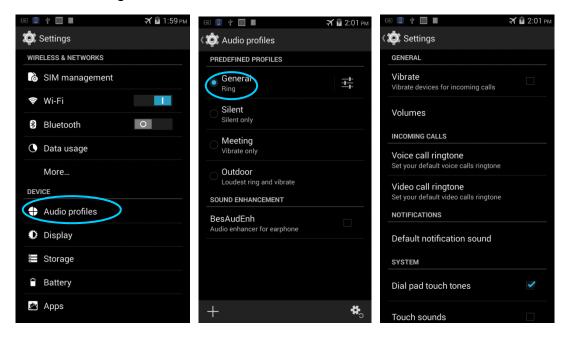

### 2.6.4 Security Setting

1. Find the following icon.

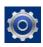

2. Select Settings > Backup & reset > Factory data reset.

The NBP-60 starts to restore factory settings.

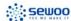

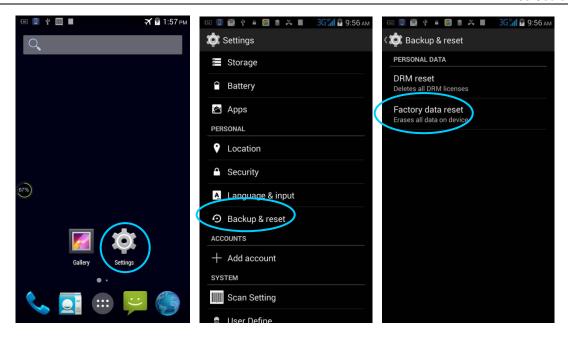

#### **★** Caution

If you perform the preceding operation, the following data will be cleared:

- Account
- Data and settings of the system and applications
- Downloaded applications

The following data will not be cleared:

- Current system software and bound applications
- Files in the SD card, for example, music and photos

#### 2.6.5 Language and Input Method Setting

1. Find the following icon.

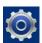

2. Select **Settings > Language & input**, click **Language**, select a language, click **Default**, and select an input method.

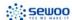

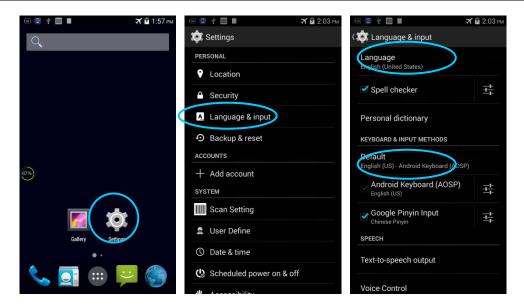

#### 2.6.6 Shortcuts

You can add shortcut icons on the home screen of the NBP-60.

On the home screen, click the icon of application tray, press and hold an icon and drag it to the home screen.

#### 2.6.7 Widgets

You can add widgets such as clock, music player and calendar on the home screen of the NBP-60.

On the home screen, press and hold a blank space. The entry for setting wallpaper and widgets is displayed. Click a widget and drag it to a blank space.

Click the icon of a widget to open the widget.

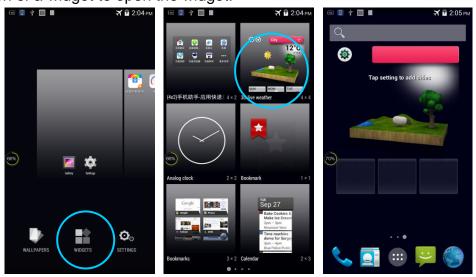

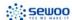

# 3 Call Function

# 3.1 Making a Call

1. Find the following icon.

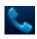

- 2. Enter a phone number.
- 3. Click to make a call.
- 4. Click to terminate the call.

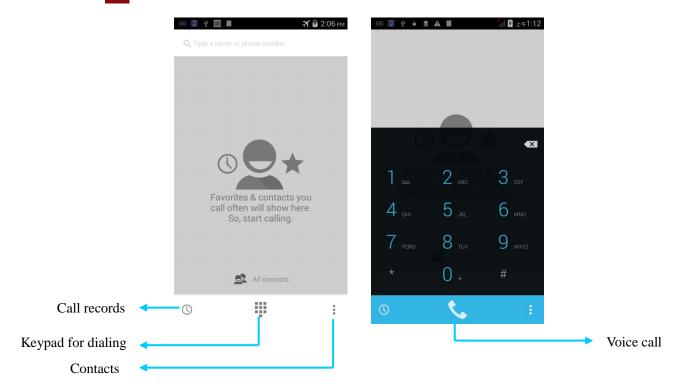

#### 3.2 Contacts

1. Find the following icon.

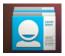

- 2. Click Contacts to open the list of contacts.
- 4. To import or export contacts, press the menu key and click Import/Export.
- 5. To edit or delete a contact, select the contact, press the menu key and click **Edit/Delete**.

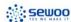

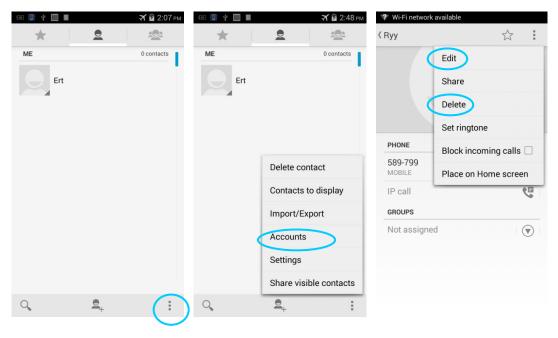

#### 3.3 SMS and MMS

1. Find the following icon.

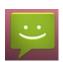

- 2. Click enter a receiver and text to be sent.
- 3. Click > to send the message.
- 4. On the message editing page, press the menu key, click **Add subject** to convert the message into a multimedia message. After editing the message, click > to send the message.

#### ★ Tips

Click • to add attachments such as photo, video and audio.

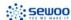

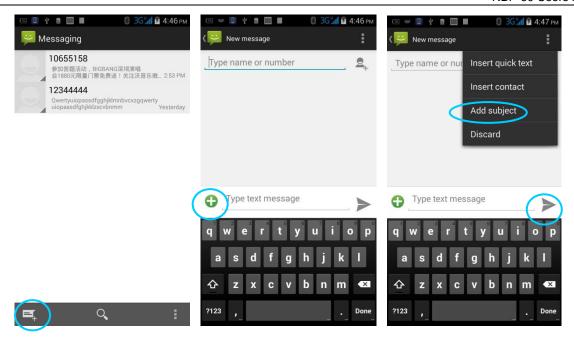

#### 3.4 Email

You can send or receive emails.

#### ★ Note

To create an email account on the NBP-60, first set the account on a PC. Take a QQ email account as an example. Log in to the QQ email account, click **Settings** in the upper right corner of the email account page, find and select the server option and inbox option and then save. The email account is set.

To set an email account on the NBP-60, do as follows:

1. Find the following icon.

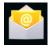

- 2. Enter an email address and password and click **Next**.
- 3. Set **Inbox checking frequency** and click **Next**.
- 4. Create a name for the account and click **Next**. The email receiving page is displayed.

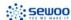

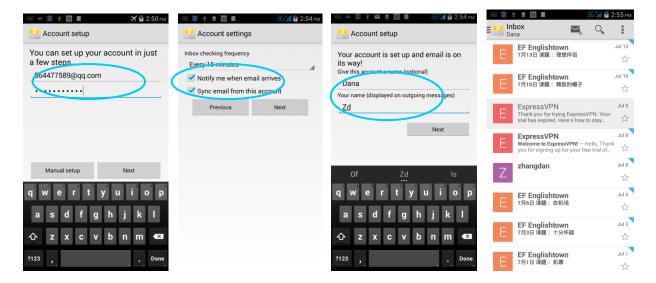

To synchronize or delete an account, do as follows:

- 1. On the home screen, click Settings.
- 2. Under the **ACCOUNTS** option, click **POP3** to open added accounts and click the name of an account to be synchronized or deleted. On the **Sync** page, click in the upper right corner and select **Sync now** or **Remove account**.

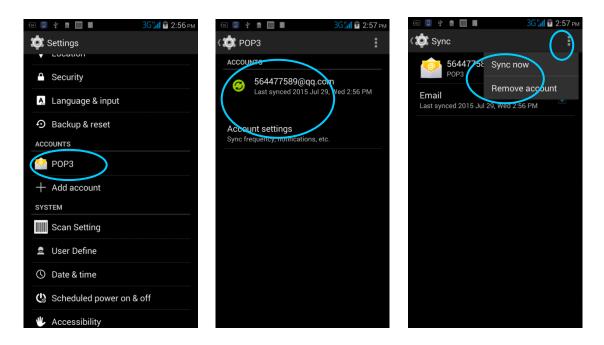

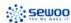

# 4 Network Connection and Connection Synchronization

#### 4.1 GPRS Data Connection

After a GPRS data connection is established, you can access the Internet. To establish a GPRS data connection, ensure that a SIM card is installed in the NBP-60. In general, the Internet access configuration is set on the NBP-60. If you delete the default configuration by accident, you can set the network by performing the following steps (take the network of China Unicom as the example):

1. Find the following icon.

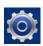

2. Select Settings > More > Mobile network > APN >

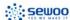

#### 4.2 Wi-Fi Network Connection

1. Find the following icon.

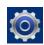

- 2. Select Settings > WIRELESS & NETWORKS > WLAN.
- 3. Click **Enable/disable WLAN**. The NBP-60 starts to search for networks. If WLAN is enabled, click **Scan**. The NBP-60 lists networks in the range of search.
- 4. Click a network and enter the password in the dialog box that is displayed.

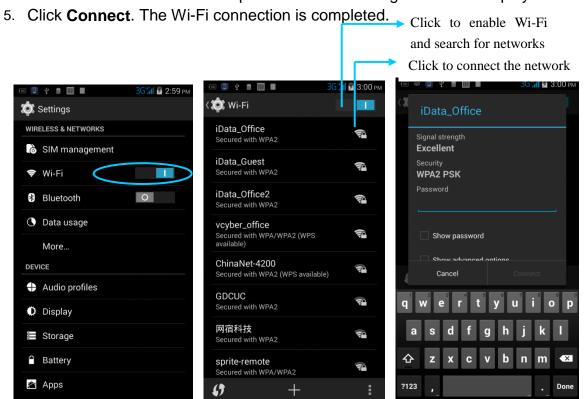

#### 4.3 Bluetooth

After you enable the Bluetooth function on the NBP-60, you can establish wireless connections with other Bluetooth devices such as computers and mobile phones. In the scope without solid obstacles, the effect of Bluetooth connections is good.

1. Find the following icon.

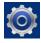

- 2. Select Setting > WIRELESS & NETWORKS > Bluetooth.
- Click the icon for enabling/disabling Bluetooth to enable Bluetooth and search for other Bluetooth devices.
- 4. In the list of searched devices, click a device to pair the device.

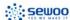

5. In the dialog box that is displayed, confirm the PIN and click **Pair** to connect the device.

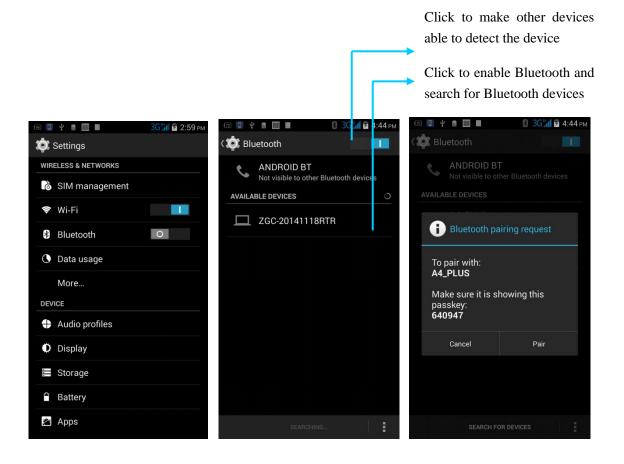

6. Click son the right of a paired device. The **Rename**, **Unpair** and **Internet access** options are displayed. Perform operation as required.

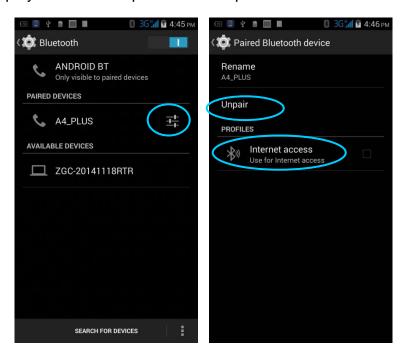

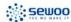

#### ★ Caution

- Ensure that the device to be connected to the NBP-60 has enabled the Bluetooth function and Bluetooth visibility.
- During the connection process, set and pair the PIN. The NBP-60 does not support connection without a password.

#### **4.4 GPS**

The NBP-60 is equipped with a high-performance navigation chip and can quickly and accurately obtain position information. SEWOO provides a GPS positioning demonstration program GPS Test. Before using GTS positioning, install the demonstration program. You can download navigation software in HiMarket (for details about how to install GPS navigation software and information about HiMarket, see 6.1 "Installing Programs") and view position information.

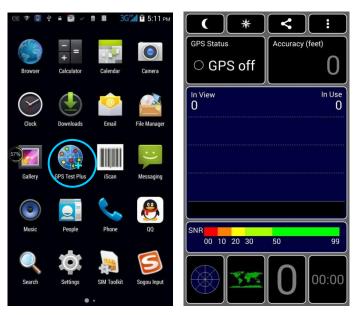

# 4.5 Connecting the NBP-60 to a PC

Connect the NBP-60 to a PC by using a USB data cable so that you can transmit and process files such as photo, video and music files between the memory card of the NBP-60 and the PC.

- 1. Connect the device to a USB port of the PC by using a USB data cable.
- The status bar of the NBP-60 displays the USB connection icon. Slide downwards the status bar. The USB connection status can be viewed and the USB connection mode can be selected.

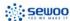

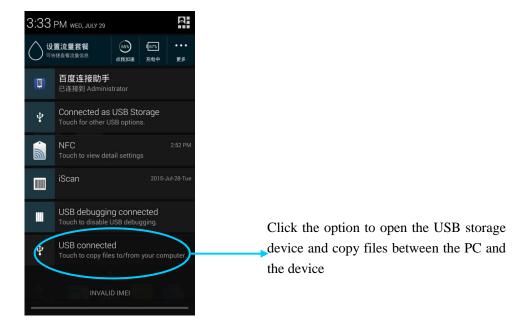

# 4.6 Synchronization

1. Find the following icon.

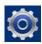

- 2. Select **Settings** > **Accounts & sync**.
- 3. Click Add account to set a new account.
- 4. Select **Company** or **Email**, enter the email address and password, click **Next** and wait until the connection is complete (for details about email setting, see 3.4 "Email").
- 5. Click **Accounts**. On the synchronization setting page, perform setting as required.

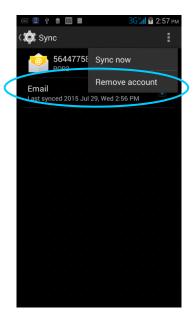

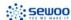

# 5 Enabling the Scan Function

# 5.1 To start the iScan program and enable scanning, do as

#### follows:

- 1. Click the iScan icon on the menu page.
- 2. Click the blue slider on the right of Enable Barcode Scanning to enable the scanning function (if you click the slider again, the scanning function is disabled).
- 3. Press the yellow key to scan a barcode. When the scanning indicator becomes green from red and a beep is heard, the barcode is scanned successfully.

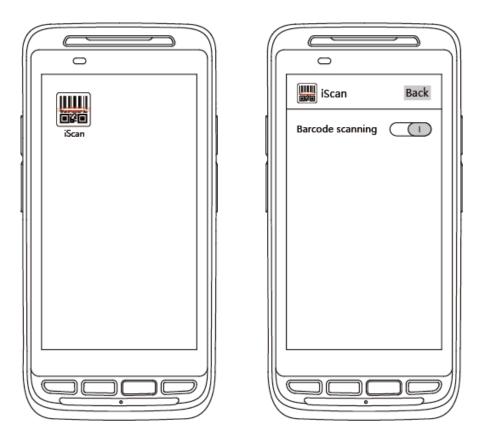

Note: iScan is used to scan barcodes. By default, iScan is installed and scanning is enabled upon delivery of the device.

# **Default password is 654321**

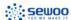

6 Enabling the NFC Function

# 6.1 To enable the NFC function, do as follows

- 1. Click the Settings icon on the menu page.
- 2. Select WIRELESS & NETWORKS/More > NFC.
- 3. Click the blue slider on the right to enable NFC (if you click the blue slider again, NFC is disabled).
- 4. Put an NFC card close to the back of the NBP-60. After a beep is heard, the card is read successfully.

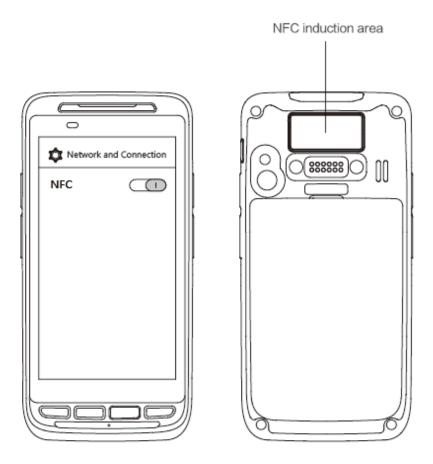

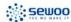

# 7 Managing the NBP-60

## 7.1 Installing Applications

The NBP-60 uses Google Android OS, where the suffix of Android software is apk. To install programs on the NBP-60, use the following methods:

- Download software at the online software store (Google Play) provided by Google or on the Android software download platform (HiMarket) available in China and install software. HiMarket is recommended.
- 2. Download software installation packages, store them on the SD cad and install the software through file manager.
- 3. Connect the NBP-60 to a PC by using a USB data cable and install software for the NBP-60 on the PC. However, first of all, you need to install phone assistant software such as APK install, pea pod and phone assistant 91. In this way, programs can be installed in batches.

### 7.2 Uninstalling Applications

If too many programs are installed or some programs are unnecessary, uninstall programs to improve the running speed of the NBP-60. To uninstall a program, do as follows:

- Select Settings > App. In the application list that is displayed, select an application and click it. On the page for uninstalling the application, click Uninstall and then click OK.
   Wait several seconds until the application is uninstalled.
- 2. Click the application tray. On the application screen, find the icon of an application, press and drag the icon to the dustbin to uninstall the application.

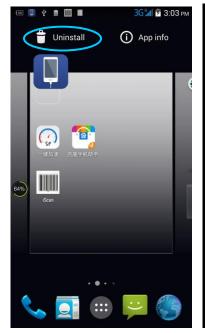

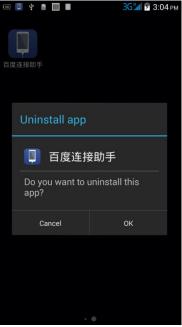

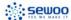

# 7.3 Managing Applications

Select **Settings** > **App**. On the application management screen, you can view application status in the options such as Downloaded, SD Card and Running, click an application, access the application information screen, and perform operations such as forcibly stopping, uninstalling and stopping an application.

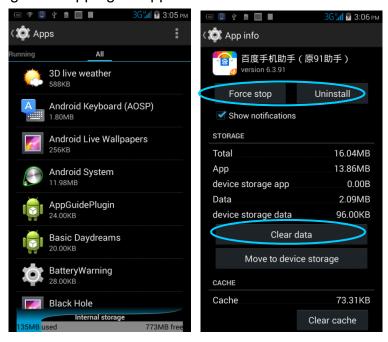

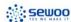

# 8 Precautions and Troubleshooting

#### 8.1 Precautions

# To ensure that the NBP-60 does not fail, follow the following precautions during use of the NBP-60:

- Put the NBP-60 and its components and accessories in the places where children cannot reach.
- Keep the NBP-60 dry. Rain, moisture and liquid contain acidic materials and will corrode the circuit board.
- Do not store or use the NBP-60 in dusty or dirty places.
- Do not store the NBP-60 in a place that is too hot. High temperature will shorten the service life of electronic components.
- Do not store the NBP-60 in a place that is too cold. When the temperature inside the NBP-60 rises, moisture is generated inside the NBP-60, which may damage the circuit board.
- Do not try to disassemble the NBP-60. Otherwise, the NBP-60 may be damaged.
- Do not touch the screen surface of the NBP-60 by using a pen, a pencil or other sharp articles in case the screen may be scratched.
- Do not throw, beat or violently collide the NBP-60. Otherwise, the components of the NBP-60 may be damaged and the NBP-60 may be faulty.
- Do not use strong chemical products or strong detergent to clean the NBP-60. If the NBP-60 become dirty, clean the surface of the NBP-60 by using a soft cloth soaked with dilute glass detergent.
- Please use the protective film to reduce wear as much as possible. The screen protective film can improve the availability and durability of the screen.

#### Pay attention to the following during use of the battery.

- The area where the NBP-60 is charged must keep away from scraps, inflammables or chemical substances.
- When you charge the battery of a mobile device, the temperature on the battery and charger must be in the range 0°C to 40°C.
- Do not use incompatible batteries or chargers, which may cause fire, explosion, leakage or other hazards.
- Do not disassemble, press, twist, pierce or cut the battery.
- Do not make the battery short-circuited or contact the connecting terminal of the battery by using metal or other conductive objects.
- Do not insert other materials into the battery, contact the battery with water or other liquid, or expose the battery in an open fire, explosive source or other sources of danger.
- Do not put or store the battery in the environment where the temperature is too high.
- Do not put the battery in a microwave oven or a drying machine.

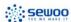

- Do not put the battery into a fire.
- If the battery leaks, do not let the liquid stain your skin or eyes. Otherwise, wash your skin or eyes with lots of water and go to see the doctor immediately.

#### **Cleaning NBP-60**

Shell

Clean the shell by using a cloth soaked with alcohol, including keys and space between keys.

Display screen

You can clean the display screen by using a cloth soaked with alcohol. Do not let the liquid gather around the screen. Otherwise, dry the screen by using a soft non-woven cloth in case strip marks are left on the screen.

Scan lens

Clean the scan lens regularly by using lens paper or other articles suitable for cleaning optical materials.

### 8.2 Troubleshooting

Table 8-1 NBP-60 troubleshooting

| Fault                                                                        | Cause                                                              | Solution                                                                               |
|------------------------------------------------------------------------------|--------------------------------------------------------------------|----------------------------------------------------------------------------------------|
| After the power key is                                                       | The battery volume is too low or the battery is not charged.       | Charge the battery or replace the battery.                                             |
| pressed, the NBP-60 is not powered on.                                       | The battery is incorrectly installed.                              | Correctly install the battery.                                                         |
|                                                                              | The system breaks down.                                            | Restore factory settings.                                                              |
| The rechargeable                                                             | The battery fails.                                                 | Replace the battery.                                                                   |
| battery can no longer be charged.                                            | The temperature of the battery is too high or low.                 | Put the battery in normal temperature.                                                 |
| During data communication, data is                                           | The cable configuration is incorrect.                              | Consult the system administrator.                                                      |
| not transmitted or transmitted data is incomplete.                           | The communication software is incorrectly installed or configured. | Install or reinstall the synchronization software to update the driver.                |
| The relevant function is not activated after a user clicks a button or icon. | The system does not respond.                                       | Restart the system.                                                                    |
| No sound can be heard.                                                       | The volume is too low or is disabled.                              | Adjust the volume.                                                                     |
| The NBP-60 is in the inactive state.  The battery is used up.                |                                                                    | After being inactive for a period of time, the NBP-60 is locked.  Replace the battery. |
| The SEWOO responds                                                           | Too many files are stored in                                       | Remove unused memos and records. If                                                    |

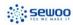

| Fault                                    | Cause                       | Solution                                   |  |
|------------------------------------------|-----------------------------|--------------------------------------------|--|
| at a low speed.                          | the NBP-60.                 | necessary, save the records on the host or |  |
|                                          |                             | increase the storage capacity by using an  |  |
|                                          |                             | SD card.                                   |  |
|                                          | Too many applications are   | Remove applications installed on the       |  |
|                                          | installed on the NBP-60.    | NBP-60.                                    |  |
| The NBP-60 cannot                        | The scan application is not | Load the scan application in the NBP-60.   |  |
|                                          | loaded.                     |                                            |  |
| The NBP-60 cannot decode a barcode while | Reading a barcode fails.    | Check that the barcode is indefective.     |  |
| reading it.                              |                             | If the scanner stops sending out a light   |  |
| reading it.                              | The battery volume is low.  | beam after you press the trigger switch,   |  |
|                                          |                             | check the battery volume.                  |  |

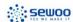

Table 8-2 Bluetooth troubleshooting

| Fault                                                                                                    | Cause                                                                                                    | Solution                                                                                                    |
|----------------------------------------------------------------------------------------------------|----------------------------------------------------------------------------------------------------|----------------------------------------------------------------------------------------------------|
| The NBP-60 cannot detect any Bluetooth device nearby.                                                                                       | The NBP-60 system is too far away from other Bluetooth devices.  The Bluetooth devices nearby are not enabled.  Bluetooth devices are in a | Move the NBP-60 close to other Bluetooth devices, making the distance between them within 10 meters.  Enable the Bluetooth devices you are searching for.  Set Bluetooth devices in a mode that can be |
|                                                                                                    | mode that cannot be detected.                                                                                                    | detected.                                                                                                    |
| When a user attempts to connect a Bluetooth phone to the NBP-60, the Bluetooth phone identifies the NBP-60 as the previously paired NBP-60. | The Bluetooth phone memorizes the name and address of the NBP-60 paired previously over Bluetooth.                                         | Remove the paired device and the name from the Bluetooth phone.                                                                                                    |
| A Bluetooth device can be detected but cannot be connected.                                                                                 | The NBP-60 does not support connecting a Bluetooth device without a password.                                                              | Set a password for the Bluetooth device.                                                                                                    |

Table 7-3 Cable troubleshooting

| Fault                           | Cause                         | Solution           |
|---------------------------------|-------------------------------|--------------------|
| Charging fails.                 | The cable is in poor contact. | Replace the cable. |
| Connecting to the NBP-60 fails. | The cable is in poor contact. | Replace the cable. |

Table 7-4 Wi-Fi troubleshooting

| Fault                      | Cause                                             | Solution                                  |
|----------------------------|---------------------------------------------------|-------------------------------------------|
| Connecting to an AP fails. | The message "Authentication failed" is displayed. | I IND DOCCMORD FOR THE VIVIALIS DEVICE IC |

# **Appendix**

Table 1 Accessories of the NBP-60

| Component                     | Description |
|-------------------------------|-------------|
| NBP-60                        |             |
| Standard battery              |             |
| Bottom charging cable         |             |
| Package                       |             |
| Quick guide                   |             |
| Power adapter & 4type ac cord |             |
| Hand strap                    |             |
| Hybrid cradle                 | Optional    |
| 12v single cradle             | Optional    |
| Pistol grip                   | Optional    |
| Protective case               | Optional    |

Table 2 Technical specifications of the NBP-60

| Item                   | NBP-60                                                                     |
|------------------------|----------------------------------------------------------------------------|
| System configuration   |                                                                            |
| CPU                    | High-performance quad-core 1.3 GHz processor                               |
| Operating System       | Android 6.0                                                                |
| Memory                 | 16 GB ROM+2 GB RAM                                                         |
| Expansion Slot         | Micro SD card, up to 32 GB                                                 |
| Display                | 4.7- inch, 1280 x 720 High resolution                                      |
| Touch Panel            | Industrial-grade capacitive touch panel (supporting operation with gloves) |
| Camera (Optional)      | 8 MXP camera in the back side, autofocus lens, LED flash                   |
| Exit Window            | Corning® Gorilla® glass                                                    |
| Keypad                 | 4 front keys, 4 side keys , Power key                                      |
| Battery                | 3.7 V 3300 mAh rechargeable lithium polymer battery                        |
| Audio                  | Built-in microphone /Micro USB/Headphone connector                         |
| Notification           | Vibrator alerts/LED/Audio notification                                     |
| Vibration Motor        | Built-in programmable vibration motor                                      |
| Structure parameters   |                                                                            |
| Dimensions (L x W x D) | 150 mm x 73.5 mm x 16 mm (24 mm thick at the head)                         |
| Weight                 | 230g (including battery)                                                   |
| Communication and tran | smission                                                                   |
| Wireless WAN           | EUROPE: GSM: 850MHz/900MHz/1800MHz/1900MHz; CDMA2000:                      |
| (Network frequency)    | BC0(800MHz); TD-SCDMA: Band34/39; WCDMA:                                   |
|                        | 850MHz/1900MHz/2100MHz; TDD LTE: Band38/39/40/41; FDD LTE:                 |
|                        | Band1/3                                                                    |

| Item                     | NBP-60                                                               |
|--------------------------|----------------------------------------------------------------------|
|                          | AMERICA: LTE Bands 2/4/5/17                                          |
| Wireless WAN             | GPRS/ EVDO /WCDMA/ TD-LTE/LTE FDD/CDMA 1X                            |
| (Data service)           |                                                                      |
| Wireless LAN             | Wi-Fi 802.11a/b/g/n (Dual-band Wi-Fi: 2.4G+5G)                       |
| Bluetooth                | Bluetooth 4.0                                                        |
| GPS (optional)           | Supporting GPS/ AGPS /Glonass                                        |
| Operating environment    |                                                                      |
| Development tool         | Android SDK+JDK+Eclipse                                              |
| Supported language       | Java                                                                 |
| Operating Temp.          | -10°C ~50°C (14°F to 122°F)                                          |
| Storage Temp.            | -20°C ~60°C (-4°F to 140°F)                                          |
| Humidity                 | 0 to 95% (non-condensing)                                            |
| Drop specification       | Multiple drops to cement ground from a distance of 1.2m without case |
| Sealing standard         | IP65                                                                 |
| ESD                      | ± 15 kV air discharge, ±8 kV direct discharge                        |
| 1D laser scanning engine |                                                                      |
| Optical resolution       | ≥ 4 mil                                                              |
| Scan depth of field      | 3.81 cm to 60.98 cm                                                  |
| Scanning angle           | 47±3° (standard)                                                     |
| Scanning speed           | 102±12 times per second (two-way)                                    |
| 1D/2D image scanning en  | gine                                                                 |
| Optical resolution       | ≥ 3 mil                                                              |
| Scanning angle           | Omni-directional Omni-directional                                    |
| Scanning speed           | 300 times per second                                                 |
| NFC                      |                                                                      |
| Frequency                | 13.56 MHz                                                            |
| Reading distance         | Within 10 mm                                                         |
| Protocol                 | ISO14443A/14443B/15693                                               |
| Input/output port        |                                                                      |
| USB Port                 | 1 (Micro USB port)                                                   |
| Charger Port             | 1 (Charging interface at the bottom)                                 |
| Headset Port             | 1                                                                    |

#### **Power Adapter:**

Model: FJ-SW1260502000UE

Input: AC 100-240V; 50/60Hz;0.4Amax

Output: DC5.0V;2000mA

#### **Battery:**

Model: 1ICP9/65/85

Capacity:3300 mAh 12.2Wh Nominal Voltage: DC 3.7V

Maximum Charge Voltage: DC 2.4V

#### **CAUTION**

RISK OF EXPLOSION IF BATTERY IS REPLACED BY AN INCORRECT TYPE. DISPOSE OF USED BATTERIES ACCORDING TO THE INSTRUCTIONS.

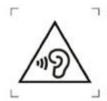

To prevent possible hearing damage, do not listen at high volume levels for long periods. Fully understand user manual before use.

Ensure your player at low volume levels or power off before you leaving.

#### **Statements**

changes or modifications not expressly approved by the party responsible for compliance could void the user's authority to operate the equipment.

This equipment has been tested and found to comply with the limits for a Class B digital device, pursuant to Part 15 of the FCC Rules. These limits are designed to provide reasonable protection against harmful interference in a residential installation. This equipment generates, uses and can radiate radio frequency energy and, if not installed and used in accordance with the instructions, may cause harmful interference to radio communications. However, there is no guarantee that interference will not occur in a particular installation.

If this equipment does cause harmful interference to radio or television reception, which can be determined by turning the equipment off and on, the user is encouraged to try to correct the interference by one or more of the following measures:

-- Reorient or relocate the receiving antenna.

- -- Increase the separation between the equipment and receiver.
- -- Connect the equipment into an outlet on a circuit different from that to which the receiver is connected.
- -- Consult the dealer or an experienced radio/TV technician for help.

This equipment complies with FCC radiation exposure limits set forth for an uncontrolled environment. End user must follow the specific operating instructions for satisfying RF exposure compliance. This transmitter must not be co-located or operating in conjunction with any other antenna or transmitter.

The portable device is designed to meet the requirements for exposure to radio waves established by the Federal Communications Commission (USA). These requirements set a SAR limit of 1.6 W/kg averaged over one gram of tissue. The highest SAR value reported under this standard during product certification for use when properly worn on the body

#### © 2018 J STEPHEN CO.,LTD. All Rights Reserved.

This document is prepared by J STEPHEN CO.,LTD. according to the existing information. The content in this document is subject to update without notice.

Without written approval of J STEPHEN CO.,LTD., no one shall copy, extract, back up, modify, spread, or translate any part of this document in any form or method or use the whole or part of this document for business purposes.

If you have any question, you are free to send an email to <a href="mailto:sales@miniprinter.com">sales@miniprinter.com</a>